# **Exporting Charts on Microsoft Word Templates**

Currently, Microsoft Word Charts aren't supported by Xporter for Jira for third-party limitations.

To export charts on a Microsoft Word template, you need to use Object Linking and Embedding (OLE) Microsoft Excel Chart. This chart can be inserted via **Insert** -> **Object** -> **Microsoft Excel Chart**.

This will insert an embedded Excel book in your document, where the first sheet is a chart and the second sheet contains its data. You can export number fields from Jira to this second sheet to populate the chart.

### **Example 1**

Export three number custom fields (NumberA, NumberB, NumberC) from a single issue and compare them in a chart.

After inserting the Microsoft Excel Chart, change the chart data as shown below:

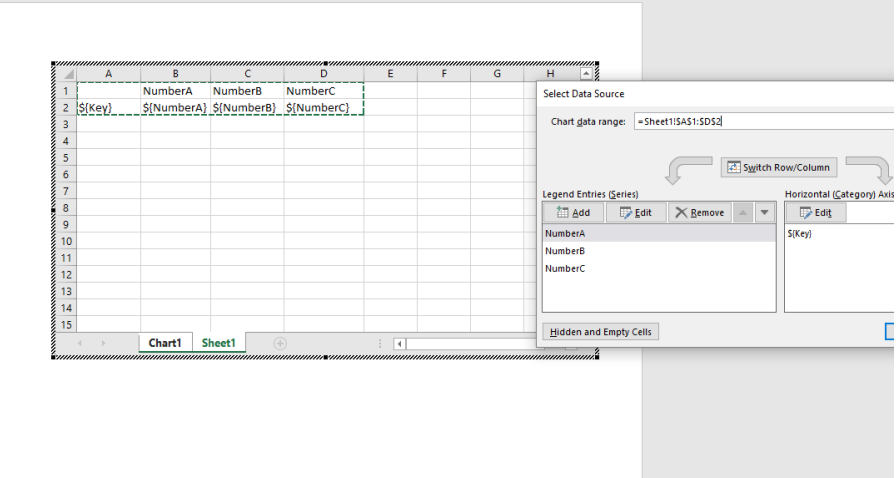

Note: It's important to go to **Hidden and Empty Cells** and change the **Show empty cells as:** option to "Zero". This will safeguard issues with no value defined on the fields.

Save and upload the template to Xporter for Jira. Export it on a single issue or Bulk.

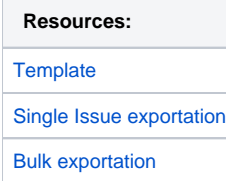

#### **Example 2**

Export a number of issues and their information. At the end of the report, present a chart with the sum of the number custom fields.

Start by initializing a variable to each series on the chart. In a **for issues** block, all desired issue information will be exported and the issue values to the previously defined variables will be added.

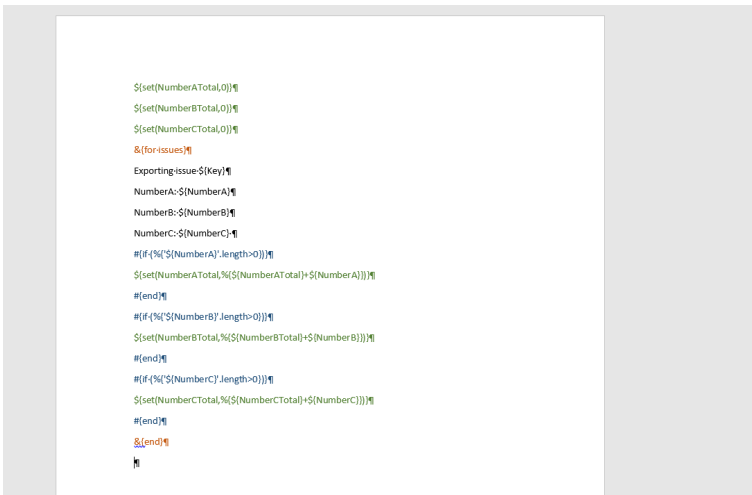

At the end of the document, add a chart as in the previous example, but with the newly defined variables.

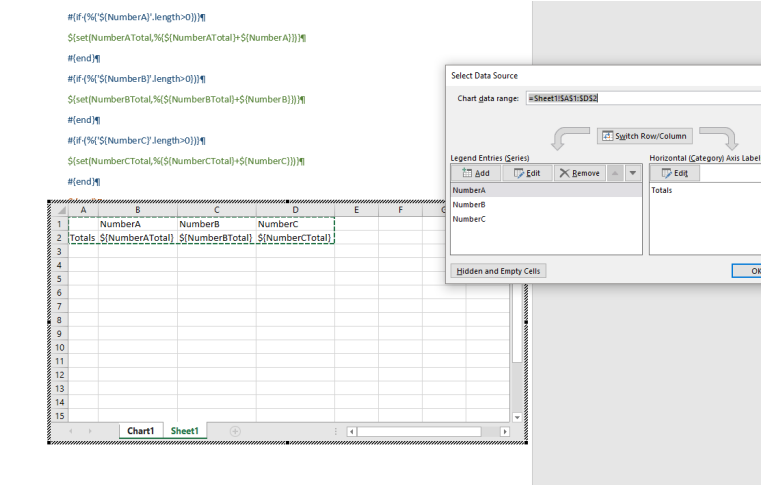

Save and upload the template to Xporter for Jira. Export it in Bulk.

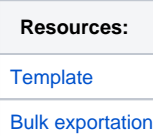

## **Example 3**

Use a Microsoft Excel Chart inside an iteration.

You can use a chart inside an iteration. You can export information about an issue, iterate all its linked issues or subtasks, and present a chart for each iteration.

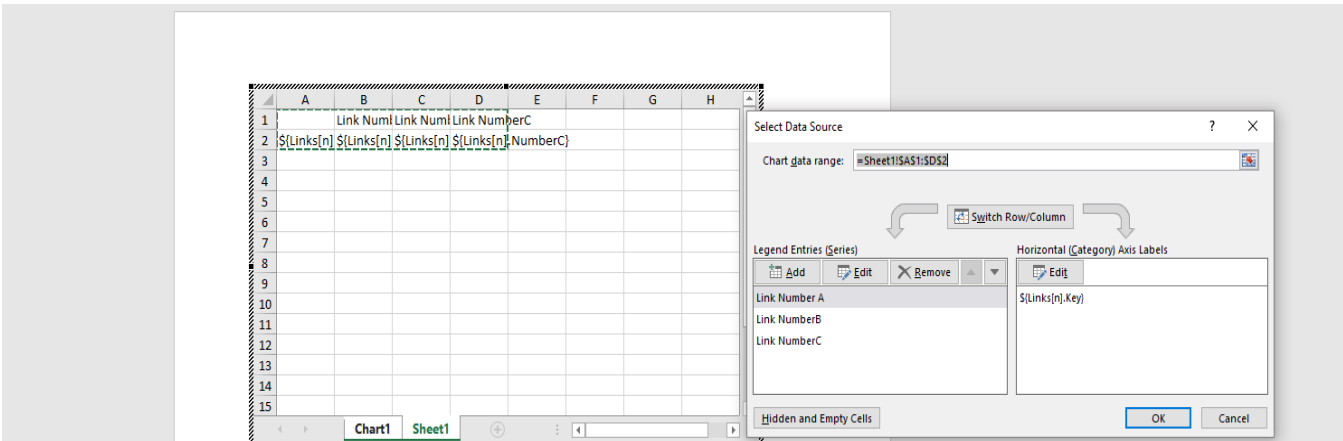

The context passed to the chart is the same logic as in all iterations.

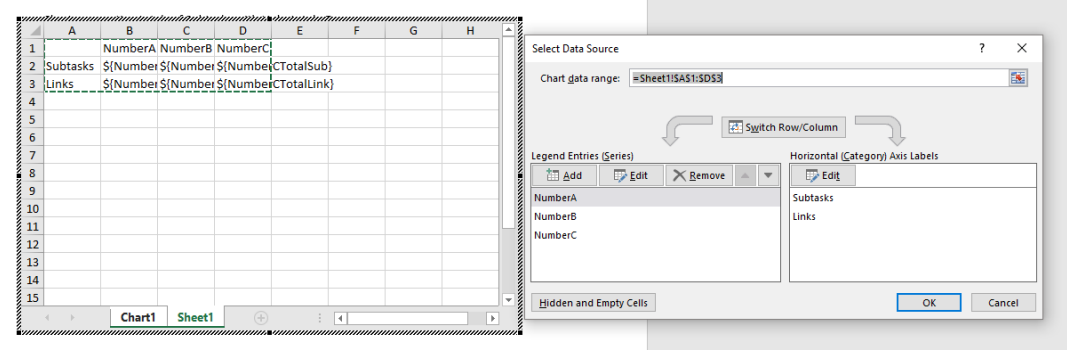

Using a **set** function as in the previous example, we can use a final chart to compare totals of links with totals of subtasks.

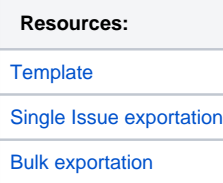

# **Example 4**

You can pass all issues context to a Microsoft Excel Chart using a **for issues** inside its data sheet.

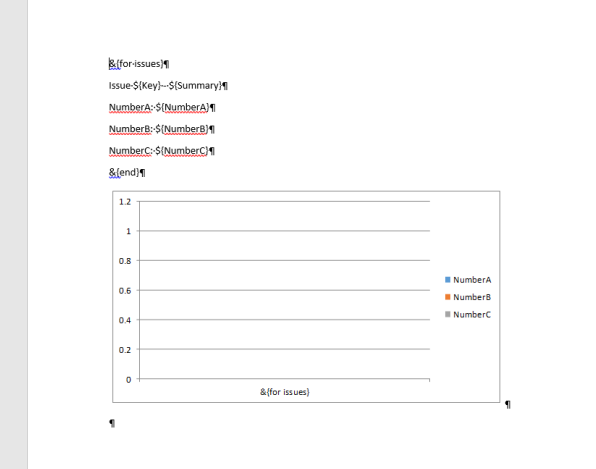

In order to construct this type of chart (with **for issues**). you need to set its series and category values manually. Refer to the [Guide.](http://confluence.xpand-addons.com/display/XPORTER/Excel+Templates+Knowledge+Base)

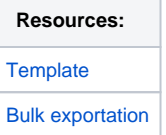